## **CONFIGURATION POST-INSTALLATION**

Continuer en ignorant les problèmes

## **CONFIGURATION**

Une fois [Blue Mind installé](https://forge.bluemind.net/confluence/display/BM2/Installation) sur la distribution Linux, utiliser le navigateur web pour se rendre sur la page de configuration initiale de Blue Mind : http://votre.serveur.mail /setup (attention à bien saisir https et non http simple)

Puis se laisser guider par l'assistant d'installation :

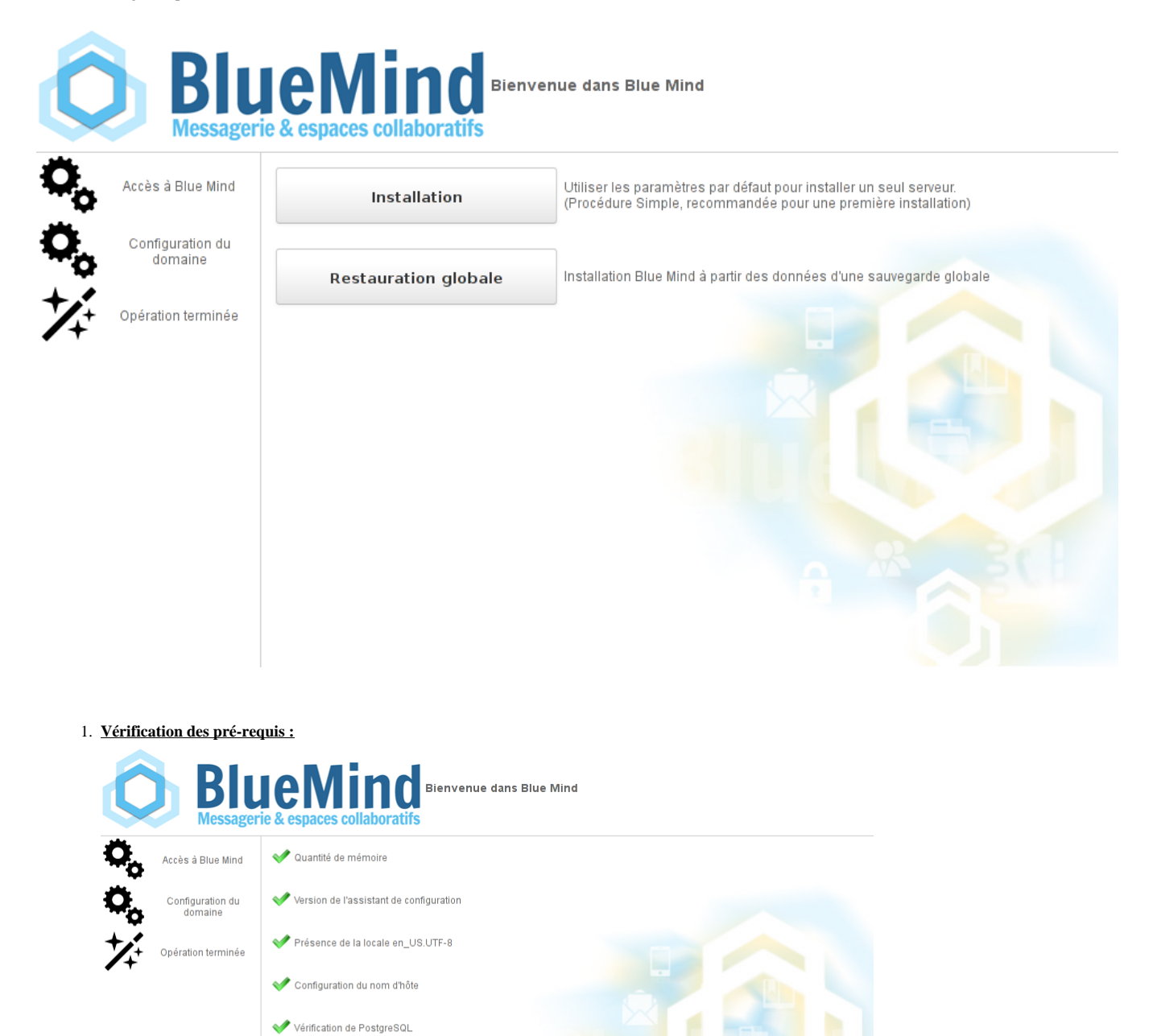

Une alerte peut apparaître dans le cas où le minimum de mémoire nécessaire a été affecté au serveur, il s'agit d'une simple alerte non bloquante et il ⊙ est possible de continuer.

Si un problème est bloquant pour l'installation un message d'erreur apparaît en rouge et le bouton "Continuer" est indisponible.

2. **URL d'accès a votre Blue Mind :** saisir l'url publique d'accès à Blue Mind et cliquer sur "Tester l'accès" afin de valider, le bouton "suivant" s'active alors si tous les tests sont réussis **:**

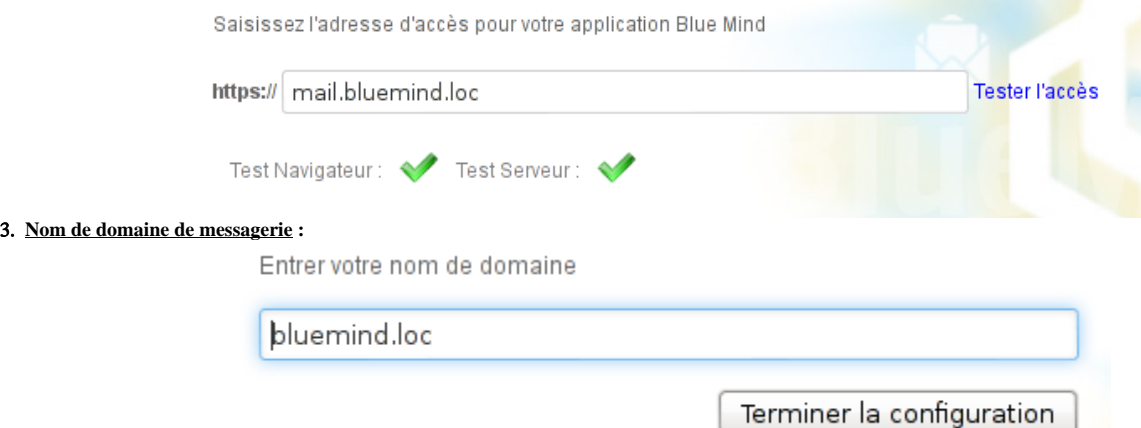

4. **L'installation se termine** puis affiche les informations de connexion à l'application :

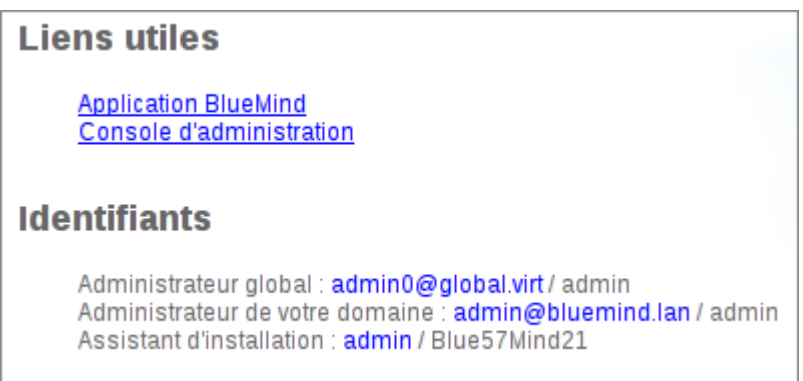

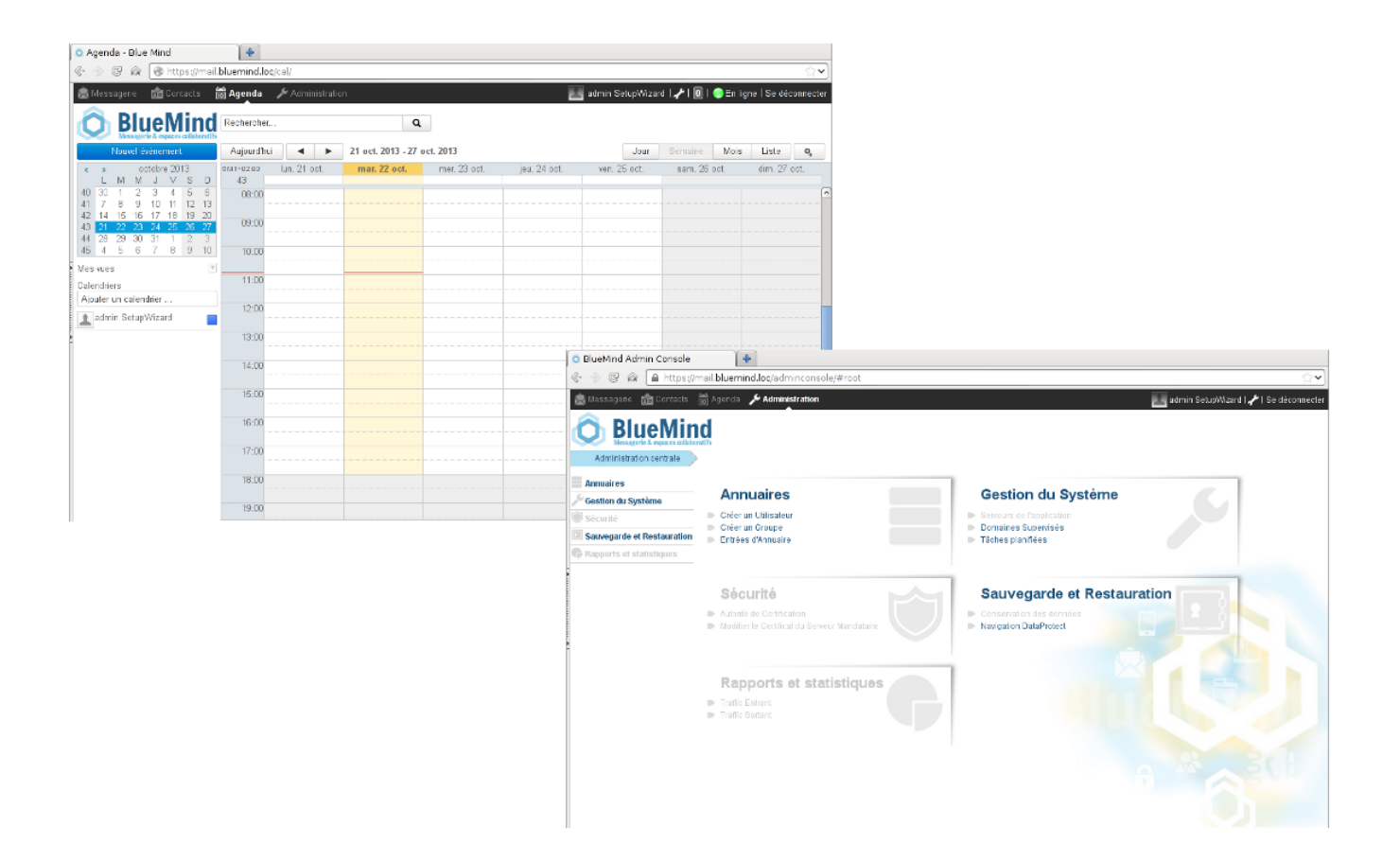